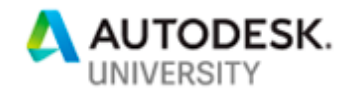

#### FDC226894

# **Revit Data on Forge – How can Design Automation for Revit API Help Me?**

Sasha Crotty Autodesk

Diane Christoforo Ryan Duell Autodesk

### **Learning Objectives**

- Discover and understand ways to access and work with Revit data in the cloud
- Discover the kinds of problems that design automation can solve for your company
- Understand how the Design Automation API for Revit can help manage BIM data challenges
- Learn how you can use these building blocks to automate your company's workflows

### **Description**

The Forge Design Automation API for Revit allows you to build web applications that can create, read, and modify Revit models in the cloud. No longer is access to Revit data trapped on the desktop. Learn how Forge can help you manage and create Revit data in cloud-native applications. We'll review the different kinds of apps you will be able to build using the Design Automation API to solve your company's challenges as well as demonstrate some sample applications using the service.

### **Speaker(s)**

**Sasha Crotty** joined Autodesk, Inc., in 2005 as a developer for Revit Structure software. She went on to lead the Revit Structure Development Team before switching gears into product management. As the Revit Platform Services product manager, she is responsible for the direction and evolution of Revit's multi-disciplinary tools, Collaboration for Revit, performance, and the Revit API. Sasha holds a BA in Architecture and a BS in Electrical Engineering and Computer Science from the University of California, Berkeley, as well as an MBA from Boston University. In her spare time Sasha enjoys growing miniature orchids and traveling around the world.

**Diane Christoforo** has been a software developer at Autodesk for thirteen years. She has worked on a variety of aspects of Autodesk Revit, including linked files, Autodesk Revit eTransmit, the API, shared coordinates, and Forge Design Automation for Revit. She graduated with a degree in computer science from MIT in 2005. She square dances in her spare time.

**Ryan Duell** started his career at an architectural firm in Boston Massachusetts, working on a variety of project teams and functioning in the BIM Manager role. He joined Autodesk in 2008 as a member of the product support organization. From there he transitioned into the development organization,

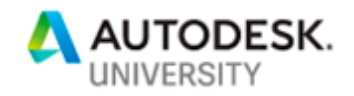

currently functioning as a QA Analyst and scrum team Product Owner for Revit. He holds a degree in design computing from Boston Architectural College. In his spare time, Ryan enjoys running and playing both current and classic Nintendo games.

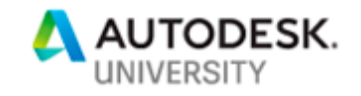

In this handout, we wanted to help you understand how to create and use applications with Design Automation. What follows is documentation which we wrote for our private beta customers to help them get up and running. It's accurate as of October 2018 but the system is subject to change and so the described API may not be final.

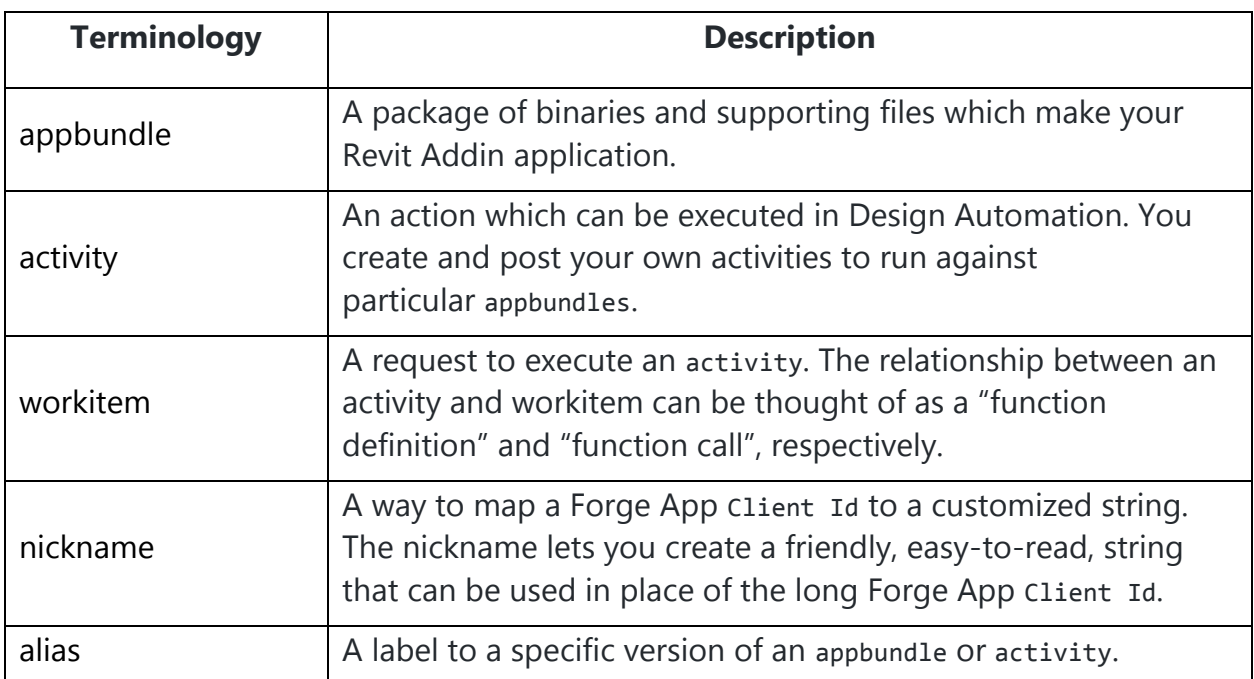

### **Design Automation Terminology**

# **Using Design Automation: Step by Step**

1. Convert your Revit Addin

(If you don't have an existing addin, Appendix C has samples.)

- 2. Create a Forge App and get authenticated
- 3. Create a nickname for your Forge App
- 4. Publish your Design Automation appbundle
- 5. Publish your Design Automation activity
- 6. Post your Design Automation workitem
- 7. Appendix A: System Restrictions

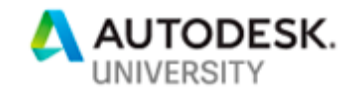

- 8. Appendix B: Handling Failures in Revit Appbundles
- 9. Appendix C: Code sample

# **1. Convert your Revit Addin**

Applications run on Design Automation are very similar to normal Revit addins. The primary difference is that there's no UI in Design Automation. Because of this, your addin will need to be written as an IExternalDBApplication rather than an IExternalApplication or IExternalCommand.

Here are our recommended steps for converting an existing addin.

**Start with a small subset of your code**

We recommend you start with a simple operation as a proof of concept. Converting an ExternalCommand can be a good starting point.

**Referencing the DesignAutomationBridge DLL**

We'll provide a small library (currently called DesignAutomationBridge) that you will use to interface with Design Automation. Add it as a dependency to your project. (Note: this is not available while Revit Design Automation is in private beta.)

**Convert your IExternalApplication or IExternalCommand to IExternalDBApplication**

You won't be adding any buttons or ribbon commands, since there won't be any UI interaction.

You will need to implement onstartup and onshutdown. These functions will get a ControlledApplication instead of a UIControlledApplication. The functions return

```
an ExternalDBApplicationResult object.
using Autodesk.Revit.ApplicationServices;
using Autodesk.Revit.DB;
using DesignAutomationFramework;
```
namespace DeleteWalls {

[Autodesk.Revit.Attributes.Regeneration(Autodesk.Revit.Attributes.RegenerationOption. Manual)]

[Autodesk.Revit.Attributes.Transaction(Autodesk.Revit.Attributes.TransactionMode.Manu al)]

public class DeleteWallsApp : IExternalDBApplication

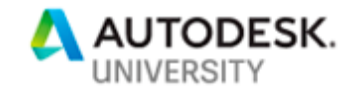

```
 {
       public ExternalDBApplicationResult
OnStartup(Autodesk.Revit.ApplicationServices.ControlledApplication app)
       {
          return ExternalDBApplicationResult.Succeeded;
       }
       public ExternalDBApplicationResult
OnShutdown(Autodesk.Revit.ApplicationServices.ControlledApplication app)
       {
          return ExternalDBApplicationResult.Succeeded;
       }
```
The .addin file can go in the normal place, but the addin type is DBApplication.

• Don't include references to RevitAPIUI! (Don't include WPF or Windows Forms or anything either, but we do not currently have a way to check this.) There's no UI interaction, so anything that pops up a dialog expecting user input will hang the system.

**Add a reference to DesignAutomationBridge.dll and add an event handler for DesignAutomationReady**

**Note:** DesignAutomationBridge is not available while Design Automation for Revit is in private beta. The "test your app on your local machine" instructions explain how to mimic its behavior with desktop Revit.

Add a reference DesignAutomationBridge.dll. This is the library which Design Automation will use to communicate with your addin.

For a C# project in Visual Studio, you can add a reference by opening the Solution Explorer, finding your  $C#$  project, expanding its contents, right-clicking on the References node and doing "Add Reference…"

In the Reference Manager dialog, use the "Browse…" button to browse to DesignAutomationBridge.dll. Click "Add" and then "OK" to add the reference to your project.

The DesignAutomationBridge defines an event DesignAutomationReadyEvent. Revit's engine will raise this event when it's ready for you to run your addin. You should execute your code inside the event handler.

```
 public class DeleteWallsApp : IExternalDBApplication
    {
       public ExternalDBApplicationResult
OnStartup(Autodesk.Revit.ApplicationServices.ControlledApplication app)
       {
          DesignAutomationBridge.DesignAutomationReadyEvent +=
HandleDesignAutomationReadyEvent;
          return ExternalDBApplicationResult.Succeeded;
```
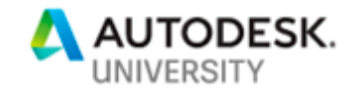

```
 } 
       public void HandleDesignAutomationReadyEvent(object sender, 
DesignAutomationReadyEventArgs e)
       {
          e.Succeeded = true;
          DeleteAllWalls(e.DesignAutomationData);
       }
```
The event will give you a path DesignAutomationData.MainModelPath to the "main" model indicated in the WorkItem's arguments. There is also a success/failure

argument DesignAutomationReadyEventArgs.Succeeded you should set; it will let the service know whether potential failures happened in your code or elsewhere.

Any files you load or create should be put into the working directory. On the cloud your write access is limited to the working directory and its children.

### **Handle failures encountered by Revit**

A fundamental feature in Revit is how warnings and errors (collectively referred to as "failures") are handled. Understand your options for handling failures in Revit and implement a failure handling strategy in your application. We will cover failure handling options in more detail in Appendix B.

**Test your app on your local machine**

For local debugging, there isn't a DesignAutomationReady event to handle. However, you can get similar behavior by watching for the ApplicationInitialized event.

Do not use this event on the cloud, because Design Automation for Revit continues doing setup past the point at which ApplicationInitialized is raised. Locally it should mimic the "run automatically" behavior. For example, in our DeleteWalls example, we can do this:

```
 public class DeleteWallsApp : IExternalDBApplication
    {
       public ExternalDBApplicationResult
OnStartup(Autodesk.Revit.ApplicationServices.ControlledApplication app)
       {
          //Stop handling the event used by jobs on the cloud:
          //DesignAutomationBridge.DesignAutomationReadyEvent += 
HandleDesignAutomationReadyEvent;
          // And instead execute the code when desktop Revit is initialized.
          app.ApplicationInitialized += HandleApplicationInitializedEvent;
          return ExternalDBApplicationResult.Succeeded;
       }
       //public void HandleDesignAutomationReadyEvent(object sender, 
DesignAutomationReadyEventArgs e)
      //{
```

```
 // e.Succeeded = true;
```
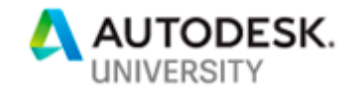

```
 // DeleteAllWalls(e.DesignAutomationData);
       //}
       public void HandleApplicationInitializedEvent(object sender, 
Autodesk.Revit.DB.Events.ApplicationInitializedEventArgs e)
       {
          Autodesk.Revit.ApplicationServices.Application app = sender as
Autodesk.Revit.ApplicationServices.Application;
         // We don't need to provide the file
          DesignAutomationData data = new DesignAutomationData(app, 
"/path/to/file.rvt");
          DeleteAllWalls(data);
       }
```
Additionally, we must provide the .addin file to Revit. We

added it to C:\ProgramData\Autodesk\Revit\Addins\2018\ (or 2019 if the target is Revit 2019) and changed <Assembly> to point to our DLL: <Assembly>C:\test\DeleteWalls\DeleteWallsTest\bin\Debug\DeleteWalls.dll</Assembly>

This way, we can run locally without any UI intervention on Revit startup.

**Note:** Your application cannot use the network or write to any files outside of the current working directory.

# **2. Create a Forge App and get authenticated**

Design Automation runs on the Autodesk Forge platform, so you will need a Forge App to use Design Automation.

**Creating a Forge App**

The first step to using Design Automation for Revit is to create a Forge app. Please create a Forge app using instructions in the following

link: <https://developer.autodesk.com/en/docs/oauth/v2/tutorials/create-app/>

**Authentication**

Please refer to the following links for more details:

- <https://developer.autodesk.com/en/docs/oauth/v2/reference/http/authenticate-POST/>
- https://developer.autodesk.com/en/docs/oauth/v2/overview/field-quide/

You use the Client ID and Client Secret obtained above to authenticate your application and obtain a two-legged access token. The details of the HTTP response is given in the above link. Please learn about the access tokens and their validity. Please use scope=code:all instead of scope=data:read to obtain a token. All Design Automation for Revit APIs require this scope.

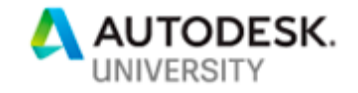

```
curl -v 'https://developer.api.autodesk.com/authentication/v1/authenticate'
```
- -X 'POST'
- -H 'Content-Type: application/x-www-form-urlencoded'
- -d 'client\_id=YourForgeAppClientID'
- -d 'client\_secret=YourForgeAppClientSecret'
- -d 'grant type=client credentials'
- -d 'scope=code:all'

The response body to this request contains the token that you shall use for all our APIs. The response also contains the expiration time of the token.

**Forge API Errors**

These are the most common errors which our private beta customers have encountered:

**Expired token** Status: 401 Unauthorized Body: The token has expired or is invalid

This error can happen when the token attained to authenticate the Forge Application has expired. Please obtain a fresh token and perform the original request once again.

**Invalid scope** Status: 403 Forbidden Body: Token does not have the privilege for this request. This error can happen when wrong scope is provided while authenticating the Forge Application. Please use scope=code:all to obtain a fresh token and perform the original request once again.

**Too Many Requests** Status: 429 Too Many Requests Body: You reached Quota limit. Your total free Quota is 20 requests per minute. Please try again soon.

This error can happen when more than allowed WorkItems are posted within a given minute. The current quota limit is 20 WorkItems per minute.

# **3. Create a nickname for your Forge App**

In Design automation, your Forge App account will be the owner of your app and activity. A nickname is a way to map a Forge App ClientId to a customized string. A nickname lets you create a friendly, easy-to-read string that can be used in place of the long Forge App ClientId.

For example, your Forge App ClientId may be something hard to read such as "YnhayiOjhgnsd&afh890ryehQW". If you create a new app "DeleteWallsApp" with an alias "test", you can reference this app

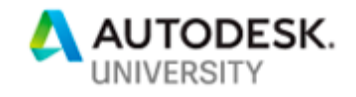

by YnhayiOjhgnsd&afh890ryehQW.DeleteWallsApp+test. This is easier to read but still not ideal.

However, by mapping this Forge App ClientId "YnhayiOjhgnsd&afh890ryehQW" to a nickname of YourNickname, you can reference the app by using YourNickname.DeleteWallsApp+test, more easily and nicely.

```
Creating a nickname
```

```
curl -X PATCH \
  https://developer.api.autodesk.com/da/us-east/v3/forgeapps/me \
   -H 'Authorization: Bearer LongStringAccessTokenObtainedDuringAuthentication' \
   -H 'Content-Type: application/json' \
  -d ' {"nickname": "YourNickName"}'
```
Note:

- LongStringAccessTokenObtainedDuringAuthentication is the access token returned by an authentication request with the Forge App, you want to map to a nickname.
- If your Forge App doesn't have any data, you can map this Forge App to another nickname, and the new nickname will overwrite the old one. Once your Forge app has data, you cannot PATCH a nickname with your Forge app anymore. This is true, even if you have not yet assigned a nickname for the app. The only way you can assign a nickname for an app with data is by first calling [DELETE] /forgeapps/me. This will delete any Design Automation app data associated with that app, including the nickname.
- If the nickname is already used by another user, the PATCH request will return 409 Conflict.

# **4. Publish your Design Automation appbundle**

An appbundle is the package of binaries and supporting files which make your Revit Addin application.

### **Appbundle Structure**

Design Automation API for Revit expects your appbundle to be a zip file with certain contents. Here is the zip file for a sample appbundle called DeleteWallsApp.zip. DeleteWallsApp.zip

```
|-- DeleteWalls.bundle
```

```
|-- PackageContents.xml
```

```
-- Contents
```
- |-- DeleteWalls.dll
- |-- DeleteWalls.addin

The top-level folder needs be named \*.bundle. In \*.bundle put a PackageContents.xml file that contains the description of the appbundle and the relative path to its .addin file. <?xml version="1.0" encoding="utf-8" ?>

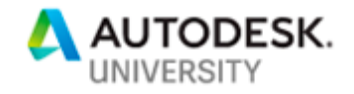

```
<ApplicationPackage>
   <Components Description="Delete Walls">
     <RuntimeRequirements OS="Win64"
                           Platform="Revit"
                           SeriesMin="R2018"
                           SeriesMax="R2018" />
     <ComponentEntry AppName="DeleteWalls"
                     Version="1.0.0"
                     ModuleName="./Contents/DeleteWalls.addin"
                      AppDescription="Deletes walls"
                      LoadOnCommandInvocation="False"
                      LoadOnRevitStartup="True" />
```
 </Components> </ApplicationPackage>

Note: SeriesMin and SeriesMax both refer to Revit 2018 as R2018. As of October 2018, Design Automation for Revit supports appbundles which run on Revit R2018 and R2019.

```
In the *.bundle\Contents folder put the addin file and the application DLL and its 
dependencies.
```

```
<?xml version="1.0" encoding="utf-8"?>
<RevitAddIns>
  <AddIn Type="DBApplication">
    <Name>DeleteWalls</Name>
    <Assembly>.\DeleteWalls.dll</Assembly>
    <AddInId>d7fe1983-8f10-4983-98e2-c3cc332fc978</AddInId>
    <FullClassName>DeleteWalls.DeleteWallsApp</FullClassName>
    <Description>"Walls Deleter"</Description>
    <VendorId>Autodesk</VendorId>
    <VendorDescription>
    </VendorDescription>
  </AddIn>
```

```
</RevitAddIns>
```
Note: Type must be DBApplication. Design Automation for Revit doesn't support applications that need Revit's UI functionality. Assembly must be a relative path to the DLL.

Examples of the format for the \*.bundle folder and PackageContent.xml file can been found in the presentation on Autodesk Exchange Revit Apps [here.](http://adndevblog.typepad.com/aec/ExchangeStorePublisher/3%20Autodesk%20Exchange%20Publish%20Revit%20Apps%20-%20Preparing%20Apps%20for%20the%20Store_Guidelines.pptx)

While PackageContents.xml from existing Autodesk Exchange Revit apps can be used as-is, Design Automation for Revit only reads the RuntimeRequirements and ComponentEntry blocks.

**Publish an Appbundle**

To publish your appbundle to Design Automation, you need to POST your appbundle's identity and upload its package.

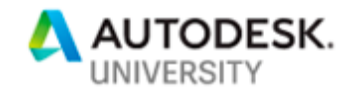

This example creates a new appbundle DeleteWallsApp by posting its identity. The target engine of Revit running in Design Automation for this example appbundle is Revit 2018. curl -X POST \

```
 https://developer.api.autodesk.com/da/us-east/v3/appbundles \
 -H 'Authorization: Bearer LongStringAccessTokenObtainedDuringAuthentication' \
 -H 'Content-Type: application/json' \
-d \{ "id": "DeleteWallsApp",
 "engine": "Autodesk.Revit+2018",
 "description": "Delete Walls appbundle based on Revit 2018"
```
#### }'

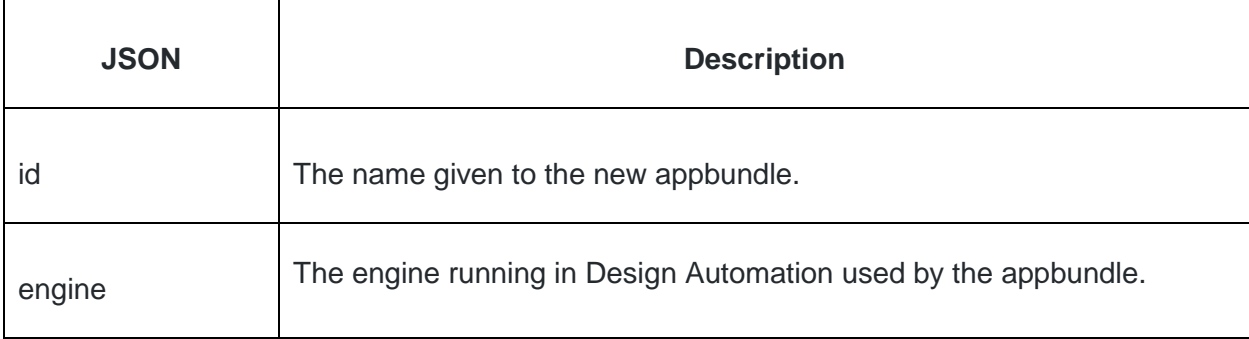

#### *Response*

```
{
     "uploadParameters": {
         "endpointURL": "https://[myURL].com",
         "formData": {
             "key": "apps/Revit/DeleteWallsApp/1",
             "content-type": "application/octet-stream",
             "policy": "eyJleHBpcmF0aW9uIjoiMjAxOC... (truncated)",
             "success_action_status": "200",
             "success_action_redirect": null,
 "x-amz-signature": "6c68268e23ecb8452... (truncated)",
 "x-amz-credential": "ASIAQ2W... (truncated)",
             "x-amz-algorithm": "AWS4-HMAC-SHA256",
             "x-amz-date": "20180810... (truncated)",
             "x-amz-server-side-encryption": "AES256",
             "x-amz-security-token": "FQoGZXIvYXdzEPj//////////wEaDHavu... 
(truncated)"
         }
     },
     "engine": "Autodesk.Revit+2018",
     "description": "Delete Walls appbundle based on Revit 2018",
     "version": 1,
    "id": "YourNickname.DeleteWallsApp"
```
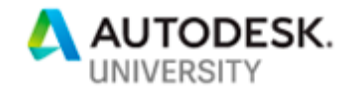

}

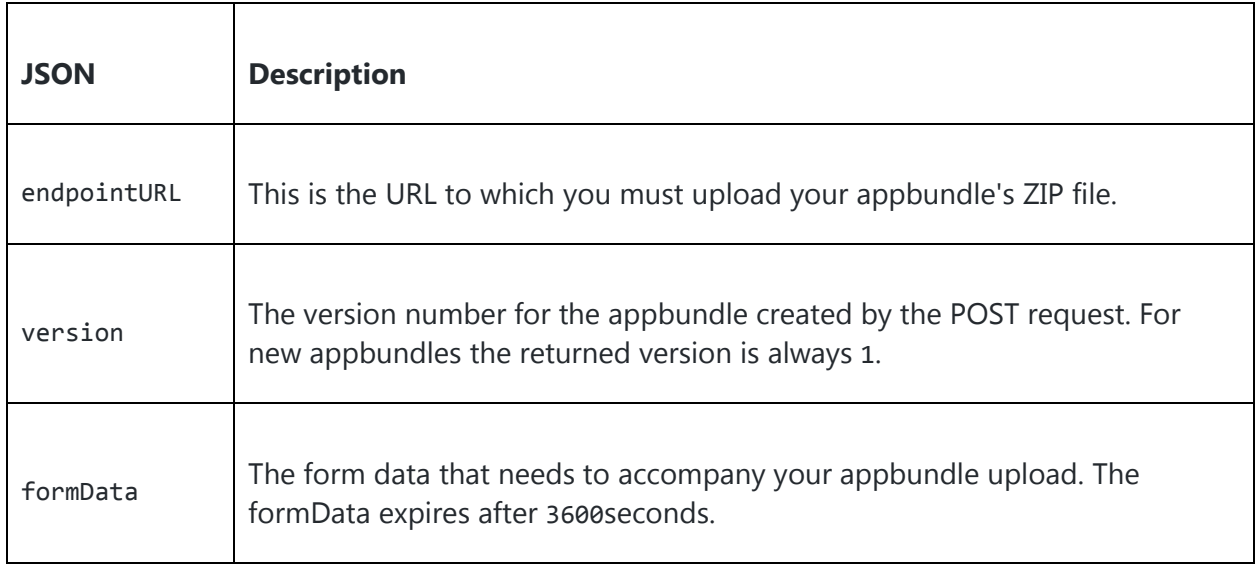

### **Upload appbundle zip file**

Now you can upload your appbundle's ZIP to the signed URL returned by endpointURL: curl -X POST \

```
 https://[myURL].com \
 -H 'Cache-Control: no-cache' \
 -F key=apps/Revit/DeleteWallsApp/1 \
 -F content-type=application/octet-stream \
 -F policy=eyJleHBpcmF0aW9uIjoiMjAxOC... (truncated) \
-F success action status=200 \
 -F success_action_redirect= \
 -F x-amz-signature=6c68268e23ecb8452... (truncated) \
 -F x-amz-credential=ASIAQ2W... (truncated) \
 -F x-amz-algorithm=AWS4-HMAC-SHA256 \
 -F x-amz-date=20180810... (truncated) \
 -F x-amz-server-side-encryption=AES256 \
-F 'x-amz-security-token=FQoGZXIvYXdzEPj/////////wEaDHavu... (truncated)' \
 -F 'file=@path/to/your/app/zip'
```
This is a curl example. You can use other tools, e.g. Postman, to do the uploading. Just remember to include all the form-data from the create appbundle response in your request.

**Create an Alias for the Appbundle**

The new version of your appbundle will be referenced via an alias.

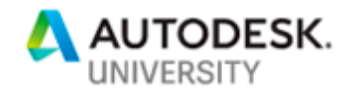

This example creates an alias with id test. This alias labels version 1 of

appbundle DeleteWallsApp.

```
curl -X POST \
  https://developer.api.autodesk.com/da/us-east/v3/appbundles/DeleteWallsApp/aliases 
\
   -H 'Content-Type: application/json' \
   -H 'Authorization: Bearer LongStringAccessTokenObtainedDuringAuthentication' \
  -d \{ "version": 1,
       "id": "test"
     }'
```
Notes:

• https://developer.api.autodesk.com/da/us-east/v3/appbundles/{appId}/aliases - The {appId}(DeleteWallsApp) can be changed to use this example with other appbundles.

**Update an Existing Appbundle**

**Create a New Version Number**

To update an existing appbundle, you need to create a new version for the appbundle and then upload the updated zip package.

If you still do the POST request for creating a new appbundle above, you will get a 409 Conflict error.

```
This POST creates a new version for the appbundle DeleteWallsApp.
curl -X POST \
  https://developer.api.autodesk.com/da/us-
east/v3/appbundles/DeleteWallsApp/versions\
   -H 'Content-Type: application/json' \
   -H 'Authorization: Bearer LongStringAccessTokenObtainedDuringAuthentication' \
  -d ' {
       "id": null,
       "engine": "Autodesk.Revit+2018",
       "description": "Delete Walls appbundle based on Revit 2018 Update"
     }'
```
Notes:

- You can **omit** id in the request body. If you have id in the request body, you **must** assign null for "id", otherwise you will get errors.
- https://developer.api.autodesk.com/da/us-east/v3/appbundles/{appId}/versions The {appId}(DeleteWallsApp) can be changed to use this example with other appbundles.

### *Response*

{

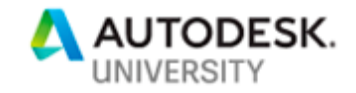

```
 "package": "https://[myURL].com/appbundles/xxxxxxxx",
     "engine": "Autodesk.Revit+2018",
     "description": "Delete Walls appbundle based on Revit 2018",
     "version": 2,
     "id": "YourNickname.DeleteWallsApp"
}
```
The response to the appbundle version post includes:

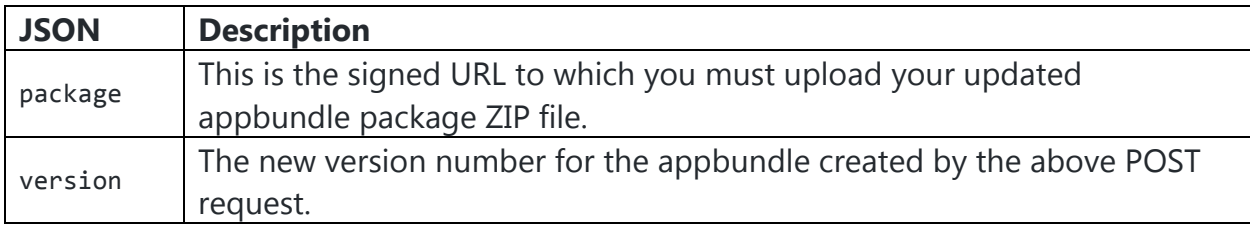

Now you can upload the updated appbundle's zip file to the new signed URL returned by package same as above.

**Assign an existing alias to another version of an appbundle** You can update an existing alias to point to another version of an appbundle.

For example, after you post a new version of an appbundle, you may wish to assign an existing alias to point to that new appbundle's version.

Here is an example where alias test labels version 1 of an appbundle DeleteWallsApp. A new version 2 has been posted for this appbundle, but no alias labels version 2:

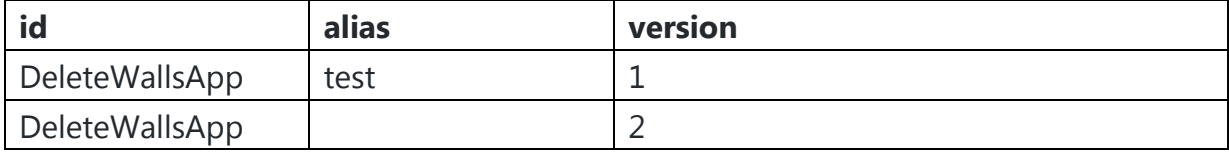

You can reassign alias test to label appbundle version 2:

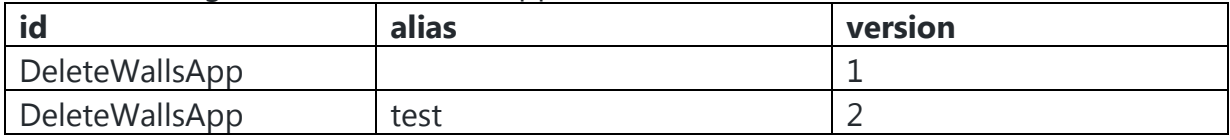

To update the alias, you can either

• Delete the existing alias and recreate it with the version which you want to label.

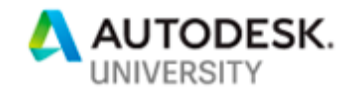

• Do a PATCH request:

```
curl -X PATCH \
https://developer.api.autodesk.com/da/us-
east/v3/appbundles/DeleteWallsApp/aliases/test \
-H 'Content-Type: application/json' \
-H 'Authorization: Bearer LongStringAccessTokenObtainedDuringAuthentication' \
-d '{
     "version": 2
      }'
```
Notes:

- o https://developer.api.autodesk.com/da/useast/v3/appbundles/{appId}/aliases/{aliasId} - The {appId}(DeleteWallsApp) and {aliasId}(test) can be changed to use this example with other appbundle ids and alias ids.
- o version The version of the appbundle the alias will label.

#### **Engine Version Aliases**

Each appbundle POST request specifies the engine on which the application will run. Different Design Automation engine version aliases correspond to different releases of Revit. The specified engine needs to be compatible with your appbundle's PackageContent.xml SeriesMin and SeriesMax.

The active engine version aliases are:

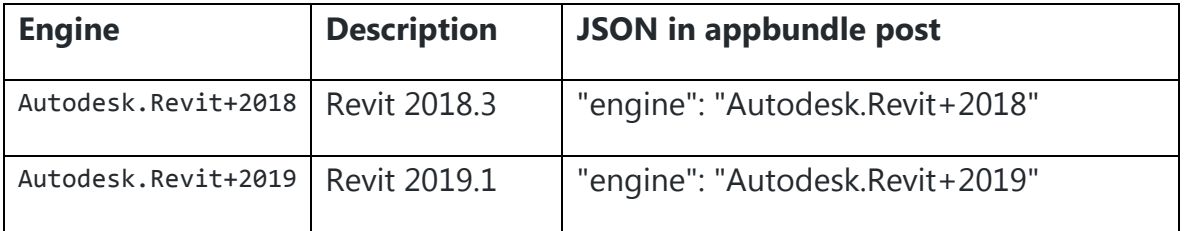

# **5. Publish your Design Automation activity**

An activity is an action which can be executed in Design Automation. You create and post your own activities to run against target appbundles.

**Create a New Activity**

```
To create a new activity with the id DeleteWallsActivity, post this request:
curl -X POST \setminus
```
https://developer.api.autodesk.com/da/us-east/v3/activities \

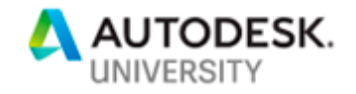

```
 -H 'Content-Type: application/json' \
   -H 'Authorization: Bearer LongStringAccessTokenObtainedDuringAuthentication' \
  -d \{ "id": "DeleteWallsActivity",
             "commandLine": [ "$(engine.path)\\\\revitcoreconsole.exe /i 
$(args[rvtFile].path) /al $(appbundles[DeleteWallsApp].path)" ],
             "parameters": {
               "rvtFile": {
                 "zip": false,
                 "ondemand": false,
                 "verb": "get",
                 "description": "Input Revit model",
                 "required": true,
                 "localName": "$(rvtFile)"
               },
               "result": {
                 "zip": false,
                 "ondemand": false,
                 "verb": "put",
                 "description": "Results",
                 "required": true,
                 "localName": "result.rvt"
 }
             },
             "engine": "Autodesk.Revit+2018",
             "appbundles": [ "YourNickname.DeleteWallsApp+test" ],
             "description": "Delete walls from Revit file."
     }'
     JSON Description
  id The name given to your new activity.
 commandLine
                 The command run by this activity.
                        • $(engine.path)\\\\revitcoreconsole.exe - The full path to the 
                        folder from which the engine for Revit executes. The engine is 
                        defined in the request body as "engine": "Autodesk.Revit+2018". 
                        More information about engines is here. Do not edit or alter this 
                        "commandLine" in the request body of activity posts.
                    • \frac{1}{2} (args[rvtFile].path) - The full path to the folder which contains
                        the input Revit model. rvtFileis the parameter name that the 
                        activity (DeleteWallsActivity) defines for the input Revit model.
                        • $(appbundles[DeleteWallsApp].path) - The full path to the folder 
                        from which the appbundleexecutes. DeleteWallsApp refers to the
```
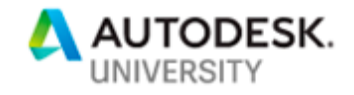

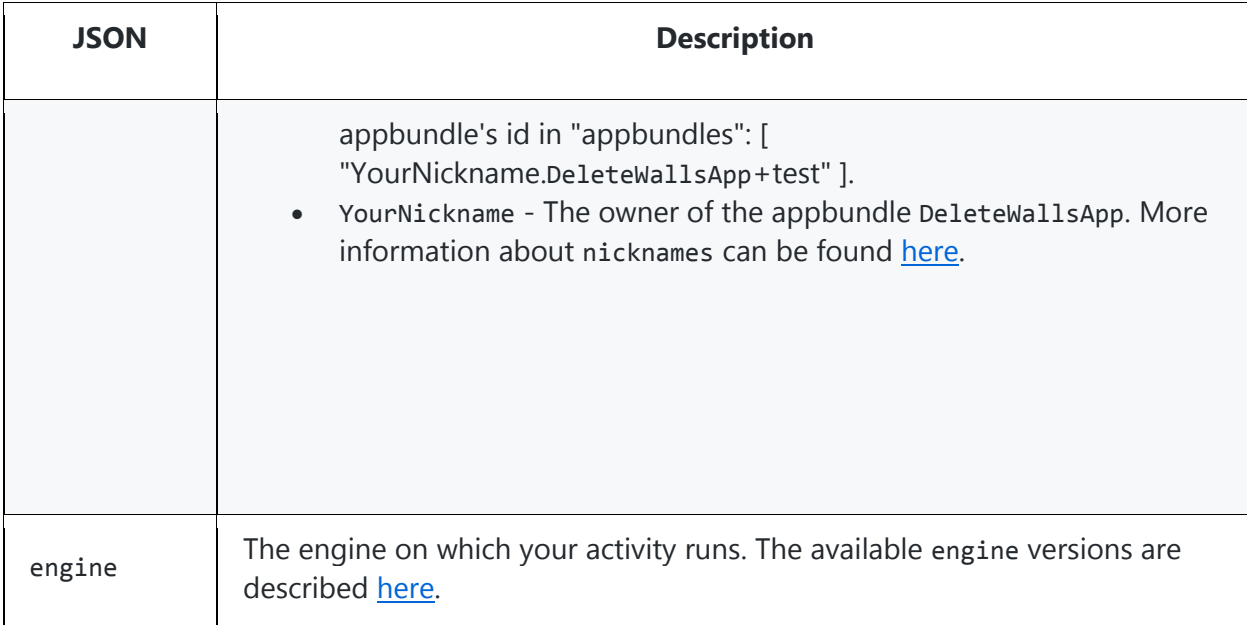

#### *Response*

```
{
     "commandLine": [
         "$(engine.path)\\\\revitcoreconsole.exe /i $(args[rvtFile].path) /al 
$(appbundles[DeleteWallsApp].path)"
 ],
 "parameters": {
         "rvtFile": {
             "verb": "get",
             "description": "Input Revit model",
 "required": true,
 "localName": "$(rvtFile)"
         },
         "result": {
             "verb": "put",
             "description": "Results",
             "required": true,
             "localName": "result.rvt"
        }
    },
     "engine": "Autodesk.Revit+2018",
     "appbundles": [
        "YourNickname.DeleteWallsApp+test"
 ],
 "description": "Delete walls from Revit file.",
     "version": 1,
    "id": "YourNickname.DeleteWallsActivity"
}
```
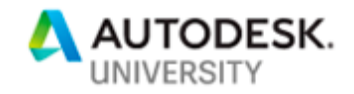

The response to the new activity post includes:

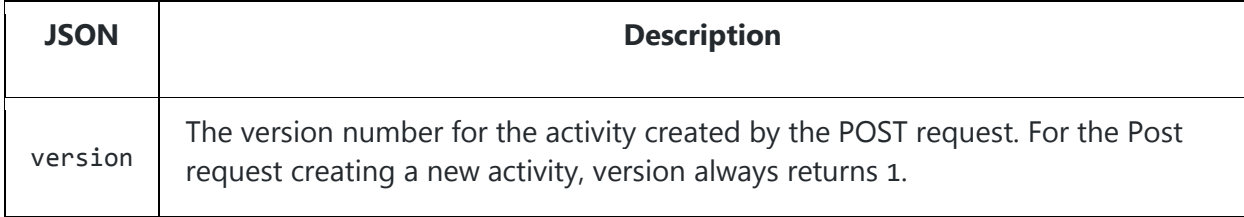

**Create an Alias to the New Activity Version**

The activity will be referenced using an alias. You cannot reference an activity by its id.

An alias targets a specific version of an activity.

Create an alias with the name test that refers to version 1 of the DeleteWallsActivity. curl -X POST \

```
 https://developer.api.autodesk.com/da/us-
east/v3/activities/DeleteWallsActivity/aliases \
   -H 'Content-Type: application/json' \
   -H 'Authorization: Bearer LongStringAccessTokenObtainedDuringAuthentication' \
  -d \{ "version": 1,
      "id": "test"
    }'
```
Note:

• https://developer.api.autodesk.com/da/useast/v3/activites/{activity\_id}/aliases - The {activity\_id}(DeleteWallsActivity) in this endpoint URL can be changed to use this example with other activity's id.

### *Response*

```
{
     "version": 1,
     "id": "test"
}
```
**Update an Existing Activity**

It is possible to update the definitions of existing activities.

**Create a New Version Number**

To update the definition of an existing activity, you will have to creates a new version of the activity.

If you still do the Post request for creating a new activity above, you will get a 409 Conflict error.

This POST command creates a new version for the activity DeleteWallsActivity.

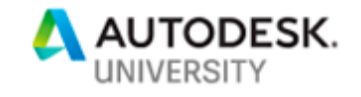

```
curl -X POST \setminus https://developer.api.autodesk.com/da/us-
east/v3/activities/DeleteWallsActivity/versions \
   -H 'Content-Type: application/json' \
   -H 'Authorization: Bearer LongStringAccessTokenObtainedDuringAuthentication' \
  -d \{ "id": null,
          "commandLine": [ "$(engine.path)\\\\revitcoreconsole.exe /i 
$(args[rvtFile].path) /al $(appbundles[DeleteWallsApp].path)" ],
          "parameters": {
            "rvtFile": {
               "zip": false,
               "ondemand": false,
               "verb": "get",
               "description": "Input Revit model",
               "required": true,
               "localName": "$(rvtFile)"
            },
            "result": {
              "zip": false,
               "ondemand": false,
               "verb": "put",
              "description": "Results",
               "required": true,
               "localName": "result.rvt"
            }
          },
          "engine": "Autodesk.Revit+2018",
          "appbundles": [ "YourNickname.DeleteWallsApp+test" ],
          "description": "Delete walls from Revit file Updated."
 }'
```
Note:

- You can **omit** id in the request body. If you have id in the request body, you **must** assign null for "id", otherwise you will get errors!
- https://developer.api.autodesk.com/da/useast/v3/activities/{activity\_id}/versions - The activity {activity\_id}(DeleteWallsActivity) in the endpoint URL can be changed to use this example with other activity's id.

### *Response*

```
{
     "commandLine": [
         "$(engine.path)\\\\revitcoreconsole.exe /i $(args[rvtFile].path) /al 
$(appbundles[DeleteWallsApp].path)"
     ],
     "parameters": {
         "rvtFile": {
```
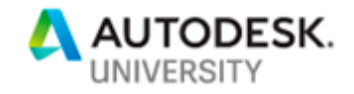

```
 "verb": "get",
             "description": "Input Revit model",
             "required": true,
             "localName": "$(rvtFile)"
\},
 "result": {
             "verb": "put",
             "description": "Results",
             "required": true,
             "localName": "result.rvt"
         }
     },
     "engine": "Autodesk.Revit+2018",
     "appbundles": [
         "YourNickname.DeleteWallsApp+test"
 ],
 "description": "Delete walls from Revit file Updated.",
     "version": 2,
     "id": "YourNickname.DeleteWallsActivity"
}
```
**Assign an existing alias to another version of an activity** You can update an existing alias to point to another version of an activity.

This is very similar to updating aliases for appbundles, although you'll use the activity endpoint instead of the appbundle one.

**Using a different language**

You can request Revit to run in a different language using the /1 specifier in the command line, for example, when creating an activity:

```
{
     "commandLine": [
         "$(engine.path)\\\\revitcoreconsole.exe /i $(args[rvtFile].path) /al 
$(apps[DeleteWallsApp].path) /l DEU"
    ],
}
```
• This will tell Revit to launch in German, and all Revit output will be in German. This would be useful if you want in-built elements and types to have German names.

See [this article](https://knowledge.autodesk.com/support/revit-products/troubleshooting/caas/CloudHelp/cloudhelp/2017/ENU/Revit-Installation/files/GUID-BD09C1B4-5520-475D-BE7E-773642EEBD6C-htm.html) for the full list of language codes.

Note that Design Automation for Revit output is only in English; however Revit API output is localized and can be customized to use different languages.

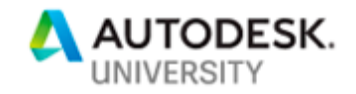

# **6. Post your Design Automation workitem**

When you post a workitem to Design Automation, you are requesting a job to be run on Design Automation.

A workitem is used to execute an activity. The relationship between an activity and a workitem can be thought of as a "function definition" and "function call", respectively. Named parameters of the activity have corresponding named arguments of the workitem. Like in function calls, optional parameters of the activity can be skipped and left unspecified while posting a workitem.

### **POST a Workitem**

```
Here is an example of a workitem that executes the DeleteWallsActivity.
curl -X POST \
   https://developer.api.autodesk.com/da/us-east/v3/workitems \
   -H 'Content-Type: application/json' \
   -H 'Authorization: Bearer LongStringAccessTokenObtainedDuringAuthentication' \
   -d '{
         "activityId": "YourNickname.DeleteWallsActivity+test",
         "arguments": {
           "rvtFile": {
             "url": "https://[myURL]/DeleteWalls.rvt"
           },
           "result": {
             "verb": "put",
             "url": "https://myWebsite/signed/url/to/result"
           }
         }
       }'
```
LongStringAccessTokenObtainedDuringAuthentication needs to be replaced with your authentication token string.

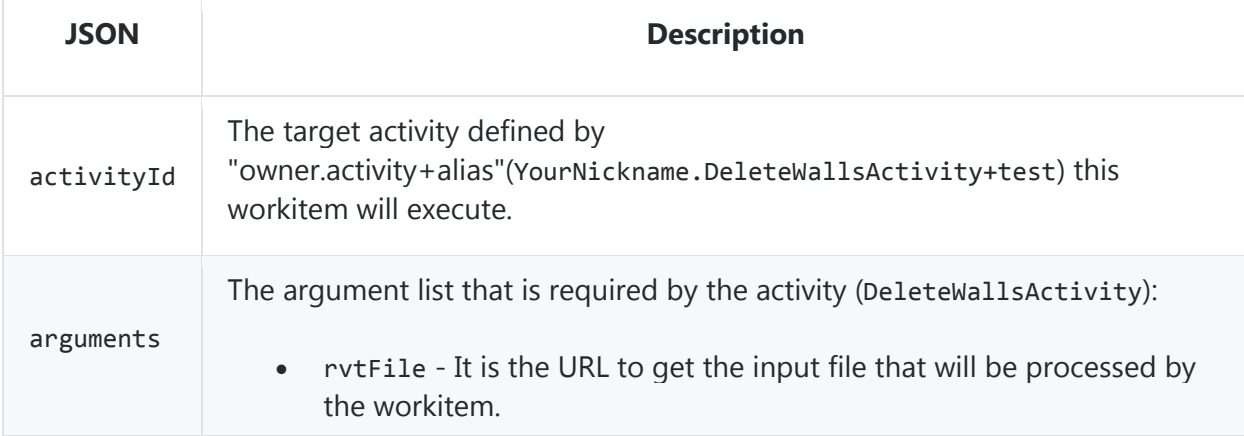

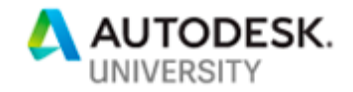

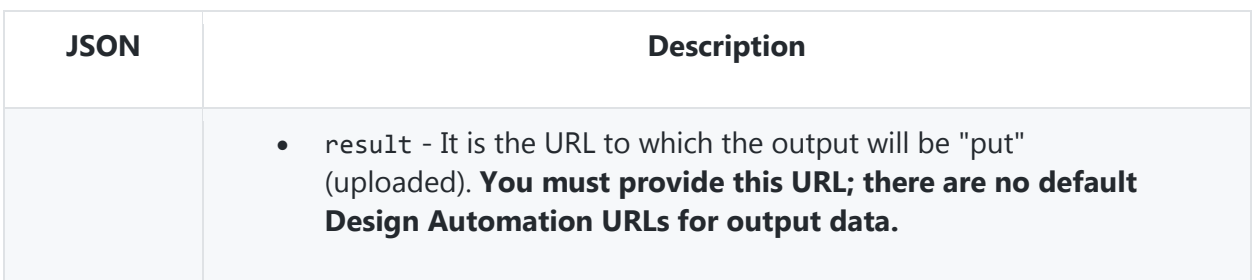

#### *Reponse*

The HTTP response will contain the id of the posted workitem.

```
{
     "status": "pending",
     "stats": {
         "timeQueued": "2018-04-16T21:45:08.1357163Z"
 },
     "id": "e8a3ee53770a4eaeb86f267aab76af47"
}
```
#### **Workitem Status**

Design Automation workitems are queued before they are processed. Processed workitems may have run successfully or may have failed execution.

```
You can check the status of a workitem by calling [GET] /workitems/{id}:
curl -X GET \setminus https://developer.api.autodesk.com/da/us-
```

```
east/v3/workitems/e8a3ee53770a4eaeb86f267aab76af47 \
```

```
 -H 'Content-Type: application/json' \
```

```
 -H 'Authorization: Bearer LongStringAccessTokenObtainedDuringAuthentication'
```
LongStringAccessTokenObtainedDuringAuthentication needs to be replaced with your authentication token string.

Notes: https://developer.api.autodesk.com/da/us-east/v3/workitems/{workitemId} - The {workitemId}(e8a3ee53770a4eaeb86f267aab76af47) must be changed to use your workitem id.

### *Response*

The Response is like below:

```
{
     "status": "success",
     "reportUrl": 
"https://[myURL].com/workItem/Revit/e8a3ee53770a4eaeb86f267aab76af47/report.txt?XXXXX
XXXX",
     "stats": {
         "timeQueued": "2018-04-13T03:15:15.9772282Z",
         "timeDownloadStarted": "2018-04-13T03:15:17.2960823Z",
         "timeInstructionsStarted": "2018-04-13T03:15:20.2803318Z",
         "timeInstructionsEnded": "2018-04-13T03:15:41.6075799Z",
         "timeUploadEnded": "2018-04-13T03:15:42.0450494Z"
```
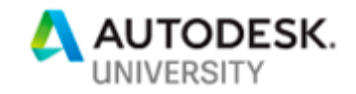

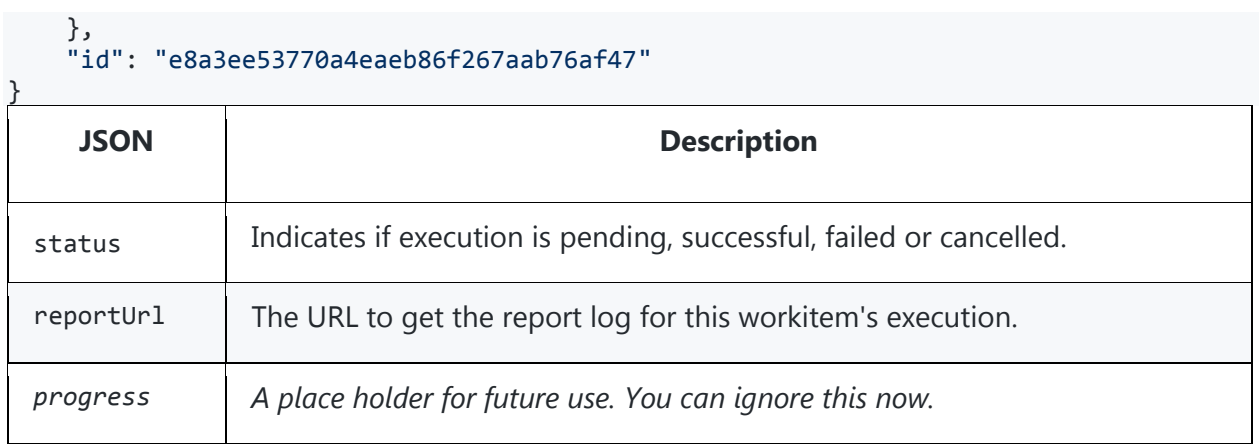

### **Arguments: More Support**

**Input Arguments: Embedded JSON**

If an input argument of an activity requires JSON values, the JSON values can be embedded in the workitem itself.

For example, the activity CountItActivity requires a parameter named countItParams, which indicates which Revit elements to take a count of. The activity expects the argument value to be a JSON file. The workitem is able to embed the JSON values in the workitem itself as below.

By prefixing those values with data:application/json,, it instructs the Design Automation framework to treat them as JSON stream and save them as a JSON file. curl -X POST \

```
 https://developer.api.autodesk.com/da/us-east/v3/workitems \
   -H 'Content-Type: application/json' \
   -H 'Authorization: Bearer LongStringAccessTokenObtainedDuringAuthentication' \
  -d ' {
           "activityId": "YourNickname.CountItActivity+test",
           "arguments": {
             "rvtFile": {
              "url": "https://[myURL].com/CountIt.rvt"
 },
  "countItParams": {
              "url": "data:application/json,{'walls': false, 'floors': true, 'doors': 
true, 'windows': true}"
             },
             "result": {
              "verb": "put",
              "url": "https://myWebsite/signed/url/to/result"
 }
          }
      }'
```
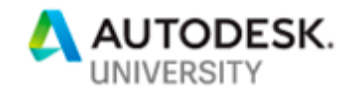

**Input Arguments: ETransmit Files**

Design Automation is capable of processing outputs from ETransmit for Revit, so long as you first create a zip file from those outputs.

```
curl POST \
   https://developer.api.autodesk.com/da/us-east/v3/workitems \
   -H 'Content-Type: application/json' \
   -H 'Authorization: Bearer LongStringAccessTokenObtainedDuringAuthentication' \
   -d '{
         "activityId" : "YourNickname.CountItActivity+test",
         "arguments": {
           "rvtFile": {
             "url": "https://[myURL].com/TopHost.zip"
           },
            "countItParams": {
             "url": "data:application/json,{'walls': true, 'floors': true, 'doors': 
true, 'windows': true}"
           },
           "result": {
             "verb": "put",
             "url": "https://myWebsite/signed/url/to/result"
           }
         }
     }'
```
A sample ETransmit file TopHost.zip is available at [TopHost.zip.](https://revitio.s3.amazonaws.com/documentation/TopHost.zip)

The name of the "Root Model" is read from the manifest file. The root model is then found in the zip.

```
Host RVT File with Linked Models
curl POST \
  https://developer.api.autodesk.com/da/us-east/v3/workitems \
  -H 'Content-Type: application/json' \
   -H 'Authorization: Bearer LongStringAccessTokenObtainedDuringAuthentication' \
  -d '{
        "activityId": "YourNickname.CountItActivity+test",
        "arguments": {
          "rvtFile": {
            "url": "https://[myURL].com/TopHost.rvt",
            "references": [
\{ "url": "https://[myURL].com/LinkA.rvt",
                "references": [
\{ "url": "https://[myURL].com/LinkA1.rvt"
                  },
\{ "url": "https://[myURL].com/LinkA2.rvt"
```
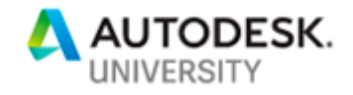

```
denotes the control of the state of the state of the state of the state of the state of the state of the state
 ]
                 },
\{ "url": "https://[myURL].com/LinkB.rvt"
 }
 ]
             },
             "countItParams": {
               "url": "data:application/json,{'walls': true, 'floors': true, 'doors': 
true, 'windows': true}"
             },
             "result": {
               "verb": "put",
               "url": "https://myWebsite/signed/url/to/result"
             }
          }
     }'
```
The root model in this example is TopHost.rvt and it contains LinkA.rvt and LinkB.rvt. The file LinkA.rvt in turn contains LinkA1.rvt and LinkA2.rvt. Each of these files are uploaded to a Cloud location and the path is provided for each individually. TopHost.rvt

```
|-- LinkA.rvt
     | |-- LinkA1.rvt
     | |-- LinkA2.rvt
|
```
#### |-- LinkB.rvt

### **RvtLinks in Sub-Folders**

The workitem's localName variable can be used to create a folder structure inside the working directory. For example, a Revit file Host.rvt containing a relative link SubFolder/Link.rvt can be defined in this way for rvtFile in the workitem:

```
{
   "url": "https://[myURL].com/TestForSubFolders/Host.rvt",
   "references": [
     {
       "url": "https://[myURL].com/TestForSubFolders/Link.rvt",
       "localName": "SubFolder/Link.rvt"
     }
   ]
}
```
This will create the directory/file structure in the current working directory (CWD):

#### {CWD}/Host.rvt

```
{CWD}/SubFolder/Link.rvt
```
Because you are not allowed to create a folder structure outside of your current working directory, if the host file has linked files with relative paths like ../ParallelFolder/Link.rvt**,** you can move the entire structure down one level by creating a top level folder of your

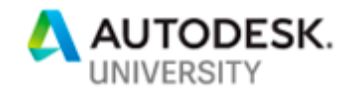

own. The same localName variable can be used for the top host like you use for linked files. Here is an example json.

```
{
 "url": "https://path/to/Host.rvt",
 "localName": "TopFolder/Host.rvt",
 "references": [
    {
      "url": "https://path/to/Link.rvt",
      "localName": "ParallelFolder/Link.rvt"
   }
]
}
```
This will create the directory/file structure:

{CWD}/TopFolder/Host.rvt {CWD}/ParallelFolder/Link.rvt

**Output Arguments: onComplete callback**

Each workitem is furnished with a special output argument named onComplete. When provided, the callback URL will be called on completion of the workitem.

Here is an example of how to call [POST] /workitems, which adds onComplete argument to the earlier example.

```
curl -X POST \
  https://developer.api.autodesk.com/da/us-east/v3/workitems \
   -H 'Content-Type: application/json' \
   -H 'Authorization: Bearer LongStringAccessTokenObtainedDuringAuthentication' \
   -d '{
         "activityId": "YourNickname.DeleteWallsActivity+test",
         "arguments": {
           "rvtFile": {
             "url": "https://[myURL].com/DeleteWalls.rvt"
           },
           "result": {
             "verb": "put",
             "url": "https://myWebsite/signed/url/to/result"
           },
           "onComplete": {
             "verb": "post",
             "url": "https://myWebsite/callback"
 }
 }
 }'
```
This argument is not required to be provided on every [POST] /workitems call. On completion of the workitem, the sepecified url is called with a payload identical to the response received on [GET] /workitems/{id} call.

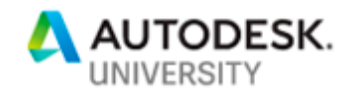

Since the nature of the implementation of the callback url is similar to how one may implement a callback url for [Webhooks API,](https://developer.autodesk.com/en/docs/webhooks/v1/overview/) you may refer the Webhooks API documentation. You may also find their documentation for configuring local [server](https://developer.autodesk.com/en/docs/webhooks/v1/tutorials/configuring-your-server/) helpful.

# **7. Appendix A: Design Automation Quotas and Restrictions**

There are quotas and restrictions on appbundles, activities and workItems.

#### **Naming restrictions**

There are some restrictions on nickname, alias and id of appbundle/activity: you can only use alphanumeric characters [a-zA-Z\_0-9].

#### **Appbundle Limits**

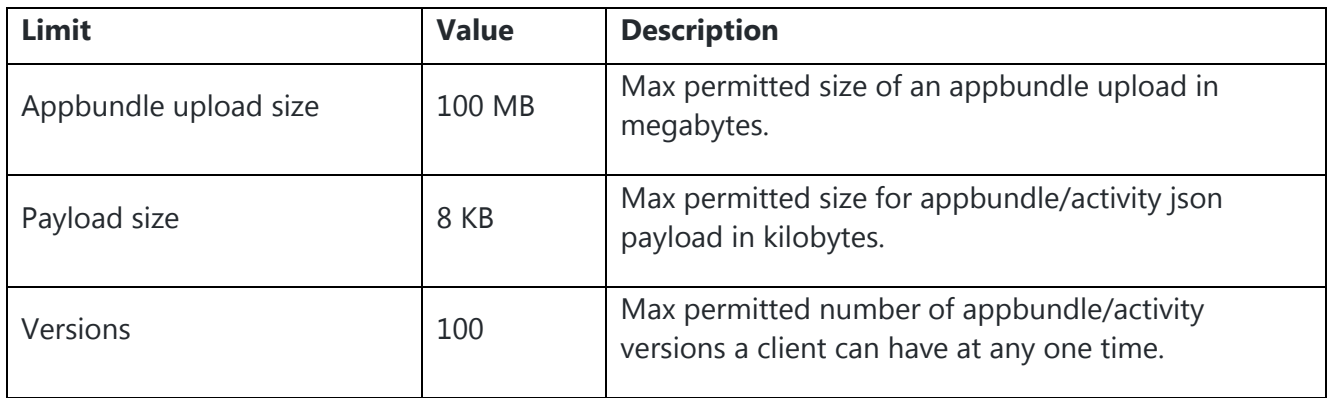

### *Additional Appbundle Restrictions*

There are additional restrictions placed on appbundles that run on Design Automation API for Revit. These include:

• No access to Revit's UI interfaces. Your application must be a RevitDB application only.

- Applications must be able to process jobs to completion without waiting for user input or interaction.
- No network access is allowed.
- Writing to the disk is restricted to Revit's current working directory.
- Your application is run with low privileges, and will not be able to freely interact with Windows OS.

**Alias Limits**

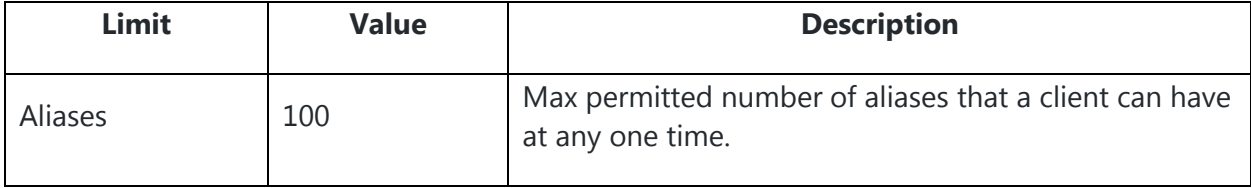

### **Activity Limits**

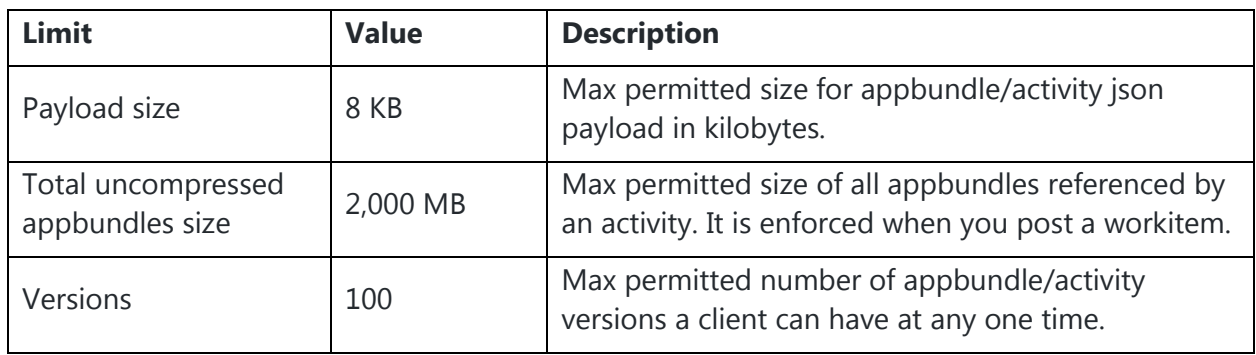

### **Workitem Limits**

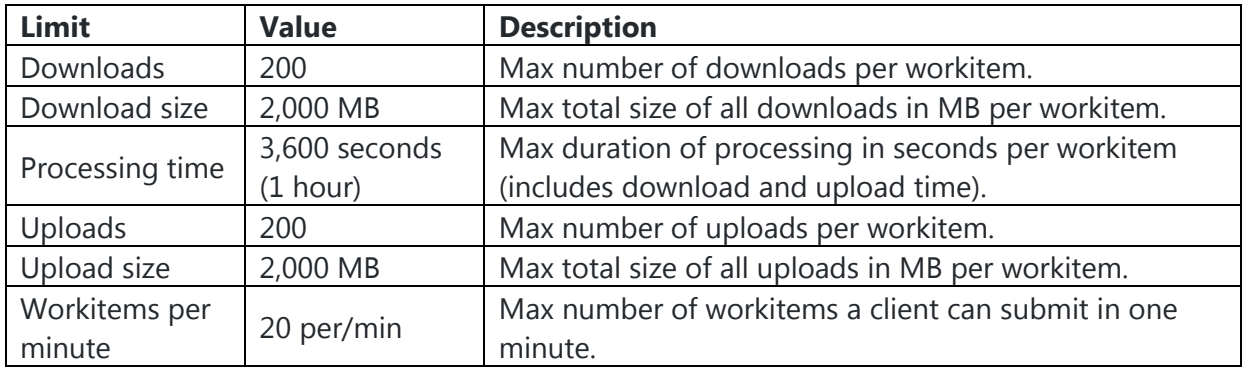

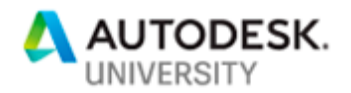

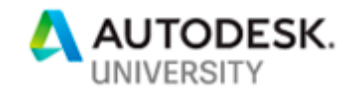

# **8. Appendix B: Handling Failures in Revit Appbundles**

Normally posted failures are processed by Revit's standard failure resolution UI at the end of a transaction when Transaction.Commit() or Transaction.Rollback() are invoked. The user is presented information and options to deal with the failures.

If an operation (or set of operations) on the document requires some special treatment from a Revit addin for certain errors, failure handling can be customized to carry out this resolution. Custom failure handling can be supplied:

- For a given transaction using the interface IFailuresPreprocessor.
- For all possible errors using the FailuresProcessing event.

Finally, the API offers the ability to completely replace the standard failure processing user interface using the interface IFailuresProcessor. Although the first two methods for handling failures should be sufficient in most cases, this last option can be used in special cases, such as to provide a better failure processing UI (UI is not available in Design Automation for Revit) or when an application is used as a front-end on top of Revit.

### **Overview of Failure Processing**

It is important to remember there are many things happening between the call to Transaction.Commit() and the actual processing of failures. Auto-join, overlap checks, group checks and workset editability checks are just to name a few. These checks and changes may make some failures disappear or, more likely, can post new failures. Therefore, conclusions cannot be drawn about the state of failures to be processed when Transaction.Commit() is called. To process failure correctly, it is necessary to hook up the actual failure processing mechanism.

When failures processing begins, all changes to a document that are supposed to be made in the transaction are made, and all failures are posted. Therefore, no uncontrolled changes to a document are allowed during failures processing. There is a limited ability to resolve failures via the restricted interface provided by FailureAccessor. If this has happened all end of transaction checks and failure processing must be repeated. So, there may be a few failure resolution cycles at the end of one transaction.

Each cycle of failures processing includes 3 steps:

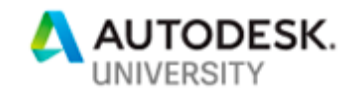

- 1. Preprocessing of failures (FailuresPreprocessor)
- 2. Broadcasting of failures processing events (FailuresProcessing event)
- 3. Final processing (FailuresProcessor)

Each of these 3 steps can control what happens next by returning different FailureProcessingResults. The options are:

- **Continue** has no impact on execution flow. If FailuresProcessor returns "Continue" with unresolved failures, Revit will instead act as if "ProceedWithRollBack" was returned.
- **ProceedWithCommit** interrupts failures processing and immediately triggers another loop of end-of-transaction checks followed by another failures processing. Should be returned after an attempt to resolve failures. Can easily lead to an infinite loop if returned without any successful failure resolution. Cannot be returned if transaction is already being rolled back and will be treated as "ProceedWithRollBack" in this case.
- **ProceedWithRollback** continues execution of failure processing, but forces transaction to be rolled back, even if it was originally requested to commit. If before ProceedWithRollBack is returned FailureHandlingOptions are set to clear errors after rollback, no further error processing will take place, all failures will be deleted and the transaction is rolled back silently. Otherwise default failure processing will continue but the transaction is guaranteed to be rolled back.

Depending on the severity of failures posted in the transaction and whether the transaction is being committed or rolled back, each of these 3 steps may have certain options to resolve errors. All information about failures posted in a document, information about ability to perform certain operations to resolve failures and API to perform such operations are provided via the FailuresAccesor class. The Document can be used to obtain additional information, but it cannot be changed other than via FailuresAccessor.

### **Failure Handling in Design Automation for Revit**

### **Default Failure Handling**

The DesignAutomationBridge comes with a default failure handler. This failure handler will suppress all the warnings it encounters. In case of errors it will try to resolve them. If resolved successfully, the transaction will proceed with commit. If the default resolution is to delete elements the failure handler will not perform the delete action and will proceed with roll back.

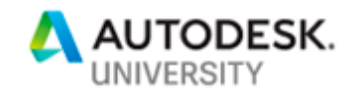

### **Custom Failure Handling**

You can implement your own custom failure handler to override the default failure handler. The failure posting API is easy to use. A custom failure definition can be registered in the HandleDesignAutomationReadyEvent() method of an external application, and then the failure severity and resolution type can be set. To register a failures processor, implement the interface IFailuresProcessor and register it using the Application.RegisterFailuresProcessor() method. Here is a code fragment to register a custom failure handler.

```
public void HandleDesignAutomationReadyEvent(object sender, 
DesignAutomationReadyEventArgs e)
{
        // Hook up the CustomFailureHandling failure processor.
        Application.RegisterFailuresProcessor(new CustomFailureHandlingProcessor());
        // Run the application logic.
        SketchItFunc(e.DesignAutomationData);
        e.Succeeded = true;
}
```
#### **FailuresProcessor**

The IFailuresProcessor interface gets control last, after the FailuresProcessing event is processed. There is only one active IFailuresProcessor in a Revit session. If there is a previously registered failures processor, it is discarded. If the addin does not provide a failure processor of its own, then the default failure processor from Design Automation for Revit will be active. You can deactivate the default failure processor from Design Automation for Revit by passing null to RegisterFailuresProcessor(). In the absence of all failure processors, Revit resolves failures via the default failure resolution type.

Warning: The IFailuresProcessor.ProcessFailures() method is allowed to return WaitForUserInput, which leaves the transaction pending so that the FailuresProcessor can display UI and get user input before resolving the failure. Don't use WaitForUserInput in Design Automation for Revit; there is no UI or user interaction in Design Automation for Revit.

The default failure handler from Design Automation for Revit implements IFailuresProcessor and suppresses any warnings. If there are errors, the code rolls back the transaction. If you need a different behavior, you can modify the code for the default FailureProcessor to fit your specifications.

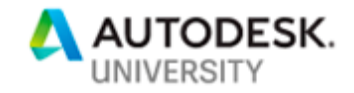

# **9. Appendix C: Sample Appbundle**

We have code samples showing simple examples of the creation, modification, and extraction workflows for Design Automation.

### **Creation Workflow - SketchIt**

SketchIt is an application that creates walls and floors in a rvt file. It takes a JSON file that specifies the walls and floors to be created, and outputs a new rvt file.

**Note:** You will not be able to run this sample today. The DesignAutomationBridge dependency is not available, and Design Automation is not accepting Revit queries yet. However, we wanted to provide some sample code to show you what an appbundle will look like. As before, the interfaces are subject to change before release, but this is accurate as of October 2018.

**Dependencies** This project was built in Visual Studio 2017.

This sample references Revit 2018's RevitAPI.dll, DesignAutomationBridge.dll for Revit 2018 and [Newtonsoft JSON framework.](https://www.newtonsoft.com/json)

In order to POST appbundles, activities, and workitems you must have credentials for Forge.

**Creating and Publishing the Appbundle**

Create an appbundle zip package from the build outputs and publish the appbundle to Design Automation.

The JSON in your appbundle POST should look like this:

```
{
   "id": "SketchItApp",
   "engine": "Autodesk.Revit+2018",
   "description": "SketchIt appbundle based on Revit 2018"
}
```
Notes:

• engine = Autodesk.Revit+2018

After you upload the appbundle zip package, you should create an alias for this appbundle. The JSON in the POST should look like this:

```
{
   "version": 1,
   "id": "test"
}.
```
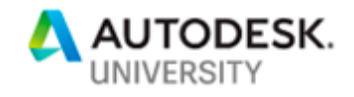

```
Creating the Activity
Define an activity to run against the appbundle.
The JSON that accompanies the activity POST will look like this:
{
    "id": "SketchItActivity",
    "commandLine": [ "$(engine.path)\\\\revitcoreconsole.exe /al 
$(appbundles[SketchItApp].path)" ],
    "parameters": {
       "sketchItInput": {
          "zip": false,
          "ondemand": false,
          "verb": "get",
          "description": "SketchIt input parameters",
          "required": true,
          "localName": "SketchItInput.json"
 },
 "result": {
          "zip": false,
          "ondemand": false,
          "verb": "put",
          "description": "Results",
          "required": true,
          "localName": "sketchIt.rvt"
       }
    },
    "engine": "Autodesk.Revit+2018",
    "appbundles": [ "YourNickname.SketchItApp+test" ],
    "description": "Creates walls and floors from an input JSON file."
}
```
Notes:

- engine = Autodesk.Revit+2018
- YourNickname The owner of appbundle SketchItApp.

Then you should create an alias for this activity. The JSON in the POST should look like this:

```
{
   "version": 1,
   "id": "test"
}
```
### **POST a WorkItem**

Now POST a workitem against the activity to run a job on your appbundle.

The JSON that accompanies the workitem POST will look like this:

```
{
   "activityId": "YourNickname.SketchItActivity+test",
   "arguments": {
   "sketchItInput": {
```

```
 "url": "data:application/json,{ 'walls': [ {'start': { 'x': -100, 'y': 100, 
'z': 0.0}, 'end': { 'x': 100, 'y': 100, 'z': 0.0}}, {'start': { 'x': -100, 'y': 100, 
'z': 0.0}, 'end': { 'x': 100, 'y': 100, 'z': 0.0}}, {'start': { 'x': 100, 'y': 100, 
'z': 0.0}, 'end': { 'x': 100, 'y': -100, 'z': 0.0}}, {'start': { 'x': 100, 'y': -100, 
'z': 0.0}, 'end': { 'x': -100, 'y': -100, 'z': 0.0}}, {'start': { 'x': -100, 'y': -
100, 'z': 0.0}, 'end': { 'x': -100, 'y': 100, 'z': 0.0}}, {'start': { 'x': -500, 'y': 
-300, 'z': 0.0}, 'end': { 'x': -300, 'y': -300, 'z': 0.0}}, {'start': { 'x': -300, 
'y': -300, 'z': 0.0}, 'end': { 'x': -300, 'y': -500, 'z': 0.0}}, {'start': { 'x': -
300, 'y': -500, 'z': 0.0}, 'end': { 'x': -500, 'y': -500, 'z': 0.0}}, {'start': { 
'x': -500, 'y': -500, 'z': 0.0}, 'end': { 'x': -500, 'y': -300, 'z': 0.0}}],'floors' 
: [ [({}^{\prime}x^{\prime}:-100, 'y': 100, 'z':0.0], ({}^{\prime}x': 100, 'y': 100, 'z': 0.0], ({}^{\prime}x': 100, 'y':-100, 'z': 0.0}, {'x': -100, 'y': -100, 'z': 0.0}], [{'x': -500, 'y': -300, 'z':0.0}, 
{'x': -300, 'y': -300, 'z': 0.0}, {'x': -300, 'y': -500, 'z': 0.0}, {'x': -500, 'y': 
-500, 'z': 0.0}] ]}"
     },
     "result": {
       "verb": "put",
       "url": "https://myWebsite/signed/url/to/sketchIt.rvt"
     }
   }
}
```
Notes:

• YourNickname - The owner of activity SketchItActivity.

SketchItActivity expects an input file SketchItInput.json. The contents of the embedded JSON are stored in a file named SketchItInput.json, as specified by the parameters of sketchItInput in the activity SketchItActivity. The SketchIt application reads this file from current working folder, parses the JSON and creates walls and floors from the extracted specifications in a new created Revit file sketchIt.rvt, which will be uploaded to url you provide in the workitem.

The function SketchItFunc in SketchIt.cs performs these operations.

```
Source code
```

```
SketchIt.cs
using System;
using System.Collections.Generic;
using System.IO;
using Autodesk.Revit.ApplicationServices;
using Autodesk.Revit.DB;
using DesignAutomationFramework;
namespace SketchIt
{
```
**TODESK.** 

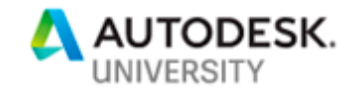

```
[Autodesk.Revit.Attributes.Regeneration(Autodesk.Revit.Attributes.RegenerationOption.Manu
al)]
```

```
[Autodesk.Revit.Attributes.Transaction(Autodesk.Revit.Attributes.TransactionMode.Manual)]
    class SketchItApp : IExternalDBApplication
    {
       public ExternalDBApplicationResult 
OnStartup(Autodesk.Revit.ApplicationServices.ControlledApplication app)
       {
          DesignAutomationBridge.DesignAutomationReadyEvent += 
HandleDesignAutomationReadyEvent;
          return ExternalDBApplicationResult.Succeeded;
       }
       public ExternalDBApplicationResult 
OnShutdown(Autodesk.Revit.ApplicationServices.ControlledApplication app)
       {
          return ExternalDBApplicationResult.Succeeded;
       }
       public void HandleDesignAutomationReadyEvent(object sender, 
DesignAutomationReadyEventArgs e)
       {
          // Run the application logic.
          SketchItFunc(e.DesignAutomationData);
          e.Succeeded = true;
       }
       private static void SketchItFunc(DesignAutomationData data)
\{ \{ \}if (data == null) throw new InvalidDataException(nameof(data));
          Application rvtApp = data.RevitApp;
         if (rvtApp == null) throw new InvalidDataException(nameof(rvtApp));
          Document newDoc = rvtApp.NewProjectDocument(UnitSystem.Imperial);
          if (newDoc == null)
             throw new InvalidOperationException("Could not create new document.");
          string filePath = "sketchIt.rvt";
          string filepathJson = "SketchItInput.json";
          SketchItParams jsonDeserialized = SketchItParams.Parse(filepathJson);
          CreateWalls(jsonDeserialized, newDoc);
          CreateFloors(jsonDeserialized, newDoc);
          newDoc.SaveAs(filePath);
       }
```
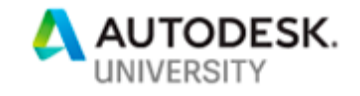

```
 private static void CreateWalls(SketchItParams jsonDeserialized, Document newDoc)
\{ \{ \}FilteredElementCollector levelCollector = new FilteredElementCollector(newDoc);
         levelCollector.OfClass(typeof(Level));
         ElementId someLevelId = levelCollector.FirstElementId();
        if (someLevelId == null || someLevelId.IntegerValue < 0) throw new
InvalidDataException("ElementID is invalid.");
        List<Curve> curves = new List<Curve>();
         foreach (WallLine lines in jsonDeserialized.Walls)
         {
            XYZ start = new XYZ(lines.Start.X, lines.Start.Y, lines.Start.Z);
            XYZ end = new XYZ(lines.End.X, lines.End.Y, lines.End.Z);
            curves.Add(Line.CreateBound(start, end));
         }
         using (Transaction wallTrans = new Transaction(newDoc, "Create some walls"))
         {
            wallTrans.Start();
            foreach (Curve oneCurve in curves)
\{Wall.Create(newDoc, oneCurve, someLevelId, false);
 }
            wallTrans.Commit();
         }
      }
      private static void CreateFloors(SketchItParams jsonDeserialized, Document newDoc)
\{ \{ \} foreach (List<Point> floorPoints in jsonDeserialized.Floors)
\overline{\mathcal{L}}CurveArray floor = new CurveArray);
            int lastPointOnFloor = floorPoints.Count - 1;
            for (int pointNum = 0; pointNum <= lastPointOnFloor; pointNum++)
\{ XYZ startPoint = new XYZ(floorPoints[pointNum].X, floorPoints[pointNum].Y, 
floorPoints[pointNum].Z);
               XYZ endPoint;
               if (pointNum == lastPointOnFloor)
\{endPoint = new XYZ(floorPoints[0].X, floorPoints[0].Y,
floorPoints[0].Z);
 }
               else
\{ endPoint = new XYZ(floorPoints[pointNum + 1].X, floorPoints[pointNum + 
1].Y, floorPoints[pointNum + 1].Z);
 }
               Curve partOfFloor = Line.CreateBound(startPoint, endPoint);
```
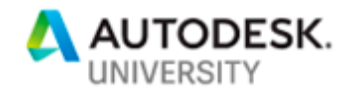

```
 floor.Append(partOfFloor);
 }
             using (Transaction floorTrans = new Transaction(newDoc, "Create a floor"))
\{ floorTrans.Start();
                newDoc.Create.NewFloor(floor, false);
                floorTrans.Commit();
 }
         }
      }
   }
}
SketchItParams.cs
using Newtonsoft.Json;
using System;
using System.Collections.Generic;
using System.IO;
using System.Linq;
using System.Text;
using System.Threading.Tasks;
namespace SketchIt
{
    internal class Point
    {
       [JsonProperty(PropertyName = "x")]
      public double X \{ get; set; } = 0.0; [JsonProperty(PropertyName = "y")]
     public double Y { get; set; } = 0.0;
      [JsonProperty(PropertyName = "z")]
     public double Z { get; set; } = 0.0;
    }
    internal class WallLine
    {
       [JsonProperty(PropertyName = "start")]
      public Point Start { get; set; }
       [JsonProperty(PropertyName = "end")]
      public Point End { get; set; }
    }
    internal class SketchItParams
    {
       [JsonProperty(PropertyName = "walls")]
      public IList<WallLine> Walls { get; set; }
       [JsonProperty(PropertyName = "floors")]
     public IList<IList<Point>> Floors { get; set; }
```
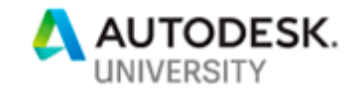

```
 static public SketchItParams Parse(string jsonPath)
       {
          try
          {
             if (!File.Exists(jsonPath))
                return new SketchItParams();
             string jsonContents = File.ReadAllText(jsonPath);
             return JsonConvert.DeserializeObject<SketchItParams>(jsonContents);
          }
          catch (Exception ex)
          {
             Console.WriteLine("Exception happens when parsing the json file: " + ex);
             return null;
          }
       }
    }
}
```
**Modification Workflow – DeleteWalls**

DeleteWalls is an application that takes in a rvt file and outputs another rvt file with all of the walls removed.

**Notes on POSTing the DeleteWalls WorkItem**

The JSON that accompanies the WorkItem POST will look like this:

```
{
  "activityId": "YourNickname.DeleteWallsActivity+test",
  "arguments": {
     "rvtFile": {
       "url": "https://myWebsite/DeleteWalls.rvt"
     },
     "result": {
       "verb": "put",
       "url": "https://myWebsite/signed/url/to/result.rvt"
     }
   }
}
```
The value of the rytFile parameter is the URL to the input file DeleteWalls.rvt. DeleteWalls application opens DeleteWalls.rvt, deletes the walls in it and saves it as result.rvt. The output file result.rvt will be uploaded to url you provide in the workitem.

The function DeleteAllWalls in DeleteWalls.cs performs these operations.

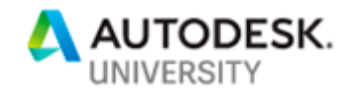

```
Source code
DeleteWalls.cs 
using System;
using System.IO;
using Autodesk.Revit.ApplicationServices;
using Autodesk.Revit.DB;
using DesignAutomationFramework;
namespace DeleteWalls
{
[Autodesk.Revit.Attributes.Regeneration(Autodesk.Revit.Attributes.RegenerationOption.Manu
al)]
[Autodesk.Revit.Attributes.Transaction(Autodesk.Revit.Attributes.TransactionMode.Manual)]
    public class DeleteWallsApp : IExternalDBApplication
    {
       public ExternalDBApplicationResult 
OnStartup(Autodesk.Revit.ApplicationServices.ControlledApplication app)
       {
          DesignAutomationBridge.DesignAutomationReadyEvent += 
HandleDesignAutomationReadyEvent;
          return ExternalDBApplicationResult.Succeeded;
       }
       public ExternalDBApplicationResult 
OnShutdown(Autodesk.Revit.ApplicationServices.ControlledApplication app)
       {
          return ExternalDBApplicationResult.Succeeded;
       }
       public void HandleDesignAutomationReadyEvent(object sender, 
DesignAutomationReadyEventArgs e)
       {
         e.Succeeded = true;
          DeleteAllWalls(e.DesignAutomationData);
       }
       public static void DeleteAllWalls(DesignAutomationData data)
       {
         if (data == null) throw new ArgumentNullException(nameof(data));
          Application rvtApp = data.RevitApp;
          if (rvtApp == null) throw new InvalidDataException(nameof(rvtApp));
          string modelPath = data.FilePath;
          if (String.IsNullOrWhiteSpace(modelPath)) throw new
InvalidDataException(nameof(modelPath));
```

```
 Document doc = data.RevitDoc;
```
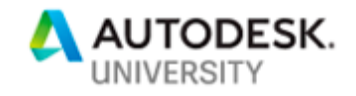

```
 if (doc == null) throw new InvalidOperationException("Could not open 
document.");
         using (Transaction transaction = new Transaction(doc))
          {
            FilteredElementCollector col = new
FilteredElementCollector(doc).OfClass(typeof(Wall));
             transaction.Start("Delete All Walls");
             doc.Delete(col.ToElementIds());
             transaction.Commit();
          }
          ModelPath path = ModelPathUtils.ConvertUserVisiblePathToModelPath("result.rvt");
          doc.SaveAs(path, new SaveAsOptions());
       }
   }
}
```

```
Extraction Workflow – CountIt
```
CountIt is an application that counts walls, floors, doors and windows in a rvt file and its rvt links. It takes a JSON file that specifies which categories of elements will be counted. The output of this application is a text file which contains the element counts.

```
Notes on creating the Activity
Define an activity to run against the appbundle.
The JSON that accompanies the activity POST will look like this:
{
    "id": "CountItActivity",
    "commandLine": [ "$(engine.path)\\\\revitcoreconsole.exe /i $(args[rvtFile].path) 
/al $(appbundles[CountItApp].path)" ],
    "parameters": {
       "rvtFile": {
          "zip": false,
          "ondemand": false,
          "verb": "get",
          "description": "Input Revit model",
          "required": true,
          "localName": "$(rvtFile)"
 },
 "countItParams": {
 "zip": false,
          "ondemand": false,
          "verb": "get",
          "description": "CountIt parameters",
          "required": false,
          "localName": "CountItParams.json"
       },
```
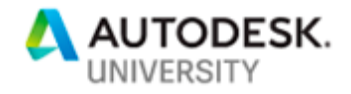

```
 "result": {
          "zip": false,
          "ondemand": false,
          "verb": "put",
          "description": "Results",
          "required": true,
          "localName": "result.txt"
       }
    },
    "engine": "Autodesk.Revit+2018",
    "appbundles": [ "YourNickname.CountItApp+test" ],
    "description": "Count and output elements from Revit file."
}
```
Then you should create an alias for this activity. The JSON in the POST should look like this:

```
{
  "version": 1,
  "id": "test"
}
```
**Notes on POSTing the WorkItem**

Now POST a workitem against the activity to run a job on your appbundle. The JSON that accompanies the workitem POST will look like this:

```
{
  "activityId": "YourNickname.CountItActivity+test",
  "arguments": {
     "rvtFile": {
      "url": "https://myWebsite/CountIt.rvt"
     },
     "countItParams": {
       "url": "data:application/json,{'walls': false, 'floors': true, 'doors': true, 
'windows': true}"
    },
     "result": {
       "verb": "put",
       "url": "https://myWebsite/signed/url/to/result.txt"
     }
  }
}
```
CountItActivity expects an input file CountItParams.json. The contents of the embedded JSON will be stored in a file named CountItParams.json, as specified by the parameters of countItParams in the activity CountItActivity. The CountIt application

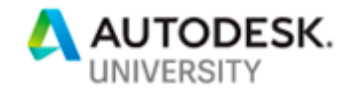

reads this file from current working folder and parses the JSON to determine which element categories should be counted. The counting result is saved to result.txt which will be uploaded to url you provide in the workitem.

The function CountElementsInModel in Main.cs performs these operations.

```
Source code
Main.cs
using System.Collections.Generic;
using System.IO;
using Autodesk.Revit.ApplicationServices;
using Autodesk.Revit.DB;
using DesignAutomationFramework;
using Newtonsoft.Json;
namespace CountIt
{
[Autodesk.Revit.Attributes.Regeneration(Autodesk.Revit.Attributes.RegenerationOption.Manu
al)]
[Autodesk.Revit.Attributes.Transaction(Autodesk.Revit.Attributes.TransactionMode.Manual)]
     public class CountIt : IExternalDBApplication
     {
         public ExternalDBApplicationResult OnStartup(ControlledApplication app)
\overline{\mathcal{L}} DesignAutomationBridge.DesignAutomationReadyEvent += 
HandleDesignAutomationReadyEvent;
             return ExternalDBApplicationResult.Succeeded;
         }
          public ExternalDBApplicationResult OnShutdown(ControlledApplication app)
\overline{\mathcal{L}} return ExternalDBApplicationResult.Succeeded;
          }
          public void HandleDesignAutomationReadyEvent(object sender, 
DesignAutomationReadyEventArgs e)
\{ \{ e.Succeeded = CountElementsInModel(e.DesignAutomationData.RevitApp, 
e.DesignAutomationData.FilePath, e.DesignAutomationData.RevitDoc);
       }
         internal static List<Document> GetHostAndLinkDocuments(Document revitDoc)
         {
             List<Document> docList = new List<Document>();
             docList.Add(revitDoc);
```
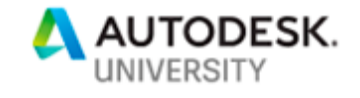

```
 // Find RevitLinkInstance documents
           FilteredElementCollector elemCollector = new
FilteredElementCollector(revitDoc);
           elemCollector.OfClass(typeof(RevitLinkInstance));
            foreach (Element curElem in elemCollector)
\{RevitLinkInstance revitLinkInstance = curElem as RevitLinkInstance;
                if (null == revitLinkInstance)
                   continue;
                Document curDoc = revitLinkInstance.GetLinkDocument();
                if (null == curDoc) // Link is unloaded.
                   continue;
                // When one linked document has more than one RevitLinkInstance in the
                // host document, then 'docList' will contain the linked document 
multiple times.
                docList.Add(curDoc);
 }
            return docList;
        }
        internal static void CountElements(Document revitDoc, CountItParams 
countItParams, ref CountItResults results)
        {
            if (countItParams.walls)
\{ FilteredElementCollector elemCollector = new
FilteredElementCollector(revitDoc);
               elemCollector.OfClass(typeof(Wall));
                int count = elemCollector.ToElementIds().Count;
                results.walls += count;
                results.total += count;
 }
           if (countItParams.floors)
\{ FilteredElementCollector elemCollector = new
FilteredElementCollector(revitDoc);
               elemCollector.OfClass(typeof(Floor));
                int count = elemCollector.ToElementIds().Count;
                results.floors += count;
                results.total += count;
 }
            if (countItParams.doors)
\{FilteredElementCollector collector = new
FilteredElementCollector(revitDoc);
                ICollection<Element> collection = 
collector.OfClass(typeof(FamilyInstance))
                                                   .OfCategory(BuiltInCategory.OST_Doors)
```
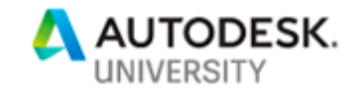

```
 .ToElements();
                int count = collection.Count;
                 results.doors += count;
                results.total += count;
 }
            if (countItParams.windows)
\{FilteredElementCollector collector = new
FilteredElementCollector(revitDoc);
                ICollection<Element> collection = 
collector.OfClass(typeof(FamilyInstance))
.OfCategory(BuiltInCategory.OST_Windows)
                                                   .ToElements();
                 int count = collection.Count;
                results.windows += count;
                results.total += count;
            }
         }
         public static bool CountElementsInModel(Application rvtApp, string
inputModelPath, Document doc)
         {
            if (rvtApp == null) return false;
            if (!File.Exists(inputModelPath))
               return false;
            if (doc == null) return false;
             // For CountIt workItem: If RvtParameters is null, count all types
             CountItParams countItParams = CountItParams.Parse("CountItParams.json");
             CountItResults results = new CountItResults();
            List<Document> allDocs = GetHostAndLinkDocuments(doc);
            foreach(Document curDoc in allDocs)
            {
                CountElements(curDoc, countItParams, ref results);
 }
             using (StreamWriter sw = File.CreateText("result.txt"))
\{ sw.WriteLine(JsonConvert.SerializeObject(results));
               sw.Close();
 }
            return true;
        } 
    }
```
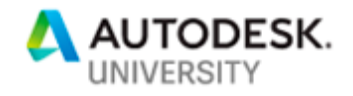

}

```
CountItParams.cs
```

```
using System;
using System.IO;
using Newtonsoft.Json;
namespace CountIt
{
    internal class CountItParams
    {
       public bool walls { get; set; } = false;
       public bool floors { get; set; } = false;
       public bool doors { get; set; } = false;
       public bool windows { get; set; } = false;
       static public CountItParams Parse(string jsonPath)
       {
          try
          {
             if (!File.Exists(jsonPath))
                return new CountItParams { walls = true, floors = true, doors = true, 
windows = true };
             string jsonContents = File.ReadAllText(jsonPath);
             return JsonConvert.DeserializeObject<CountItParams>(jsonContents);
          }
          catch (Exception ex)
          {
             Console.WriteLine("Exception when parsing json file: " + ex);
             return null;
          }
       }
    }
}
```

```
CountItResults.cs
```

```
namespace CountIt
{
    internal class CountItResults
    {
      public int walls { get; set; } = 0;
       public int floors { get; set; } = 0;
       public int doors { get; set; } = 0;
       public int windows { get; set; } = 0;
       public int total { get; set; } = 0;
    }
}
```